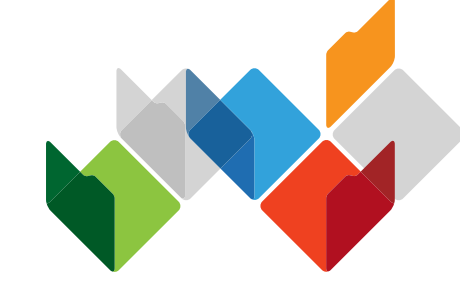

# My Health Record

### **MHR COVID-19 Readiness (Part 1)**

■ Enhanced Use of Immunisation Records

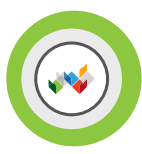

# MHR COVID-19 Readiness (Part 1): Business Driver & Benefit

### **BUSINESS DRIVER:**

The COVID-19 readiness taskforce aims to provide a better user experience when immunisation record is accessed through My Health Record system and improve the overall user experience when managing privacy and access controls to meet accessibility standards, improve understanding and comprehension of controls available and increased consumers confidence and trust in the system.

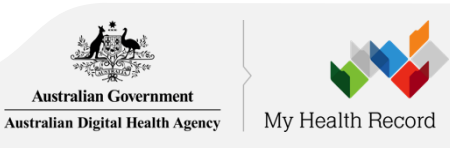

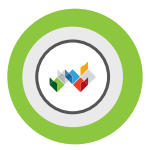

# MHR COVID-19 Readiness (Part 1): Business Driver & Benefit

### **BENEFITS:**

- **Promotes active management of immunisation record –** healthcare recipients and healthcare providers are informed of immunisation record update particularly the COVID-19 vaccine into a different channel such as on-screen alert, an option to receive a notification (SMS or email) and an easy pathway to access the immunisation record. Noting that SMS or email notification only applies to healthcare recipients.
- **Easy access to immunisation record –** healthcare recipients and healthcare providers can access all immunisation information uploaded to Australian Immunisation Register (AIR), Shared Health Summary & Event Summary on the new consolidated immunisation view page accessible through a more apparent access navigation flow.
- **Comprehensible privacy and access controls** healthcare recipients will have better understanding of how to use or why to use the privacy and access controls.

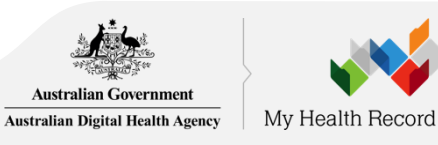

# Scope Summary to MHR COVID-19 Readiness (Part 1)

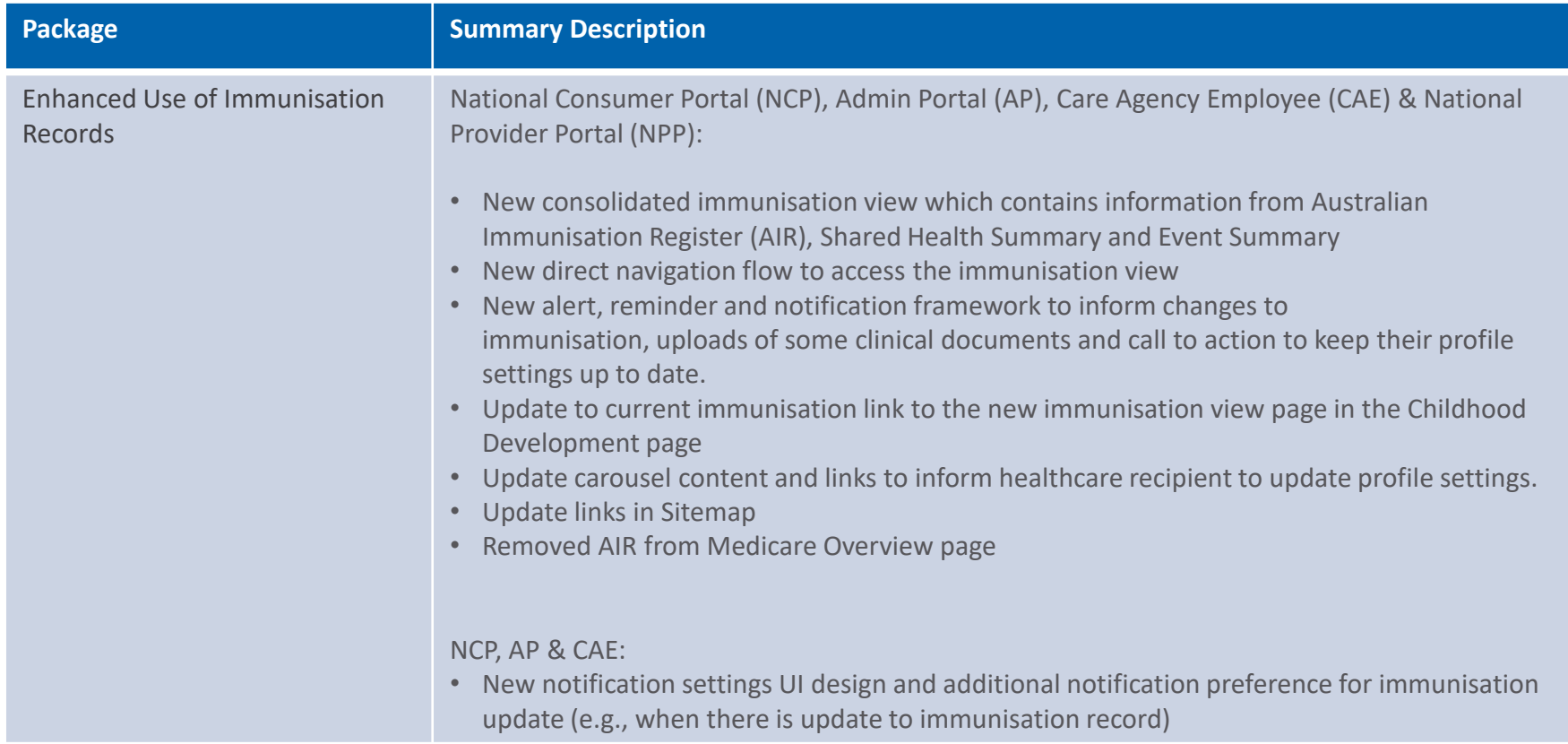

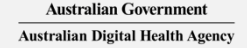

# Scope Summary to MHR COVID-19 Readiness (Part 1)

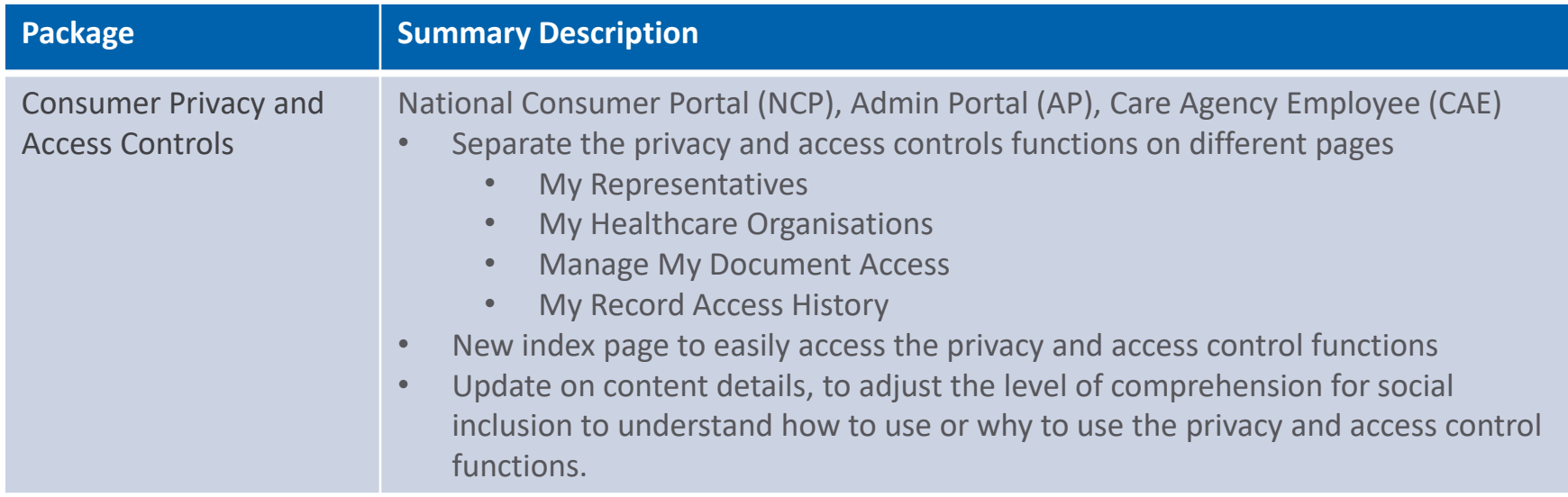

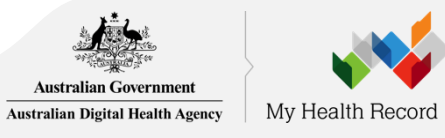

# High-level User Journey

National Consumer Portal (NCP) and Care Agency Employee (CAE) Portal

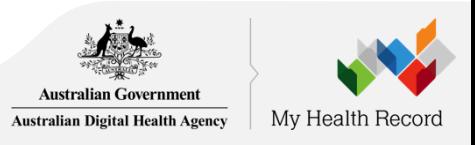

As an NCP or CAE user, I want to be reminded of reviewing and updating my emergency contact details, so that my contact and preference information is up-to-date.

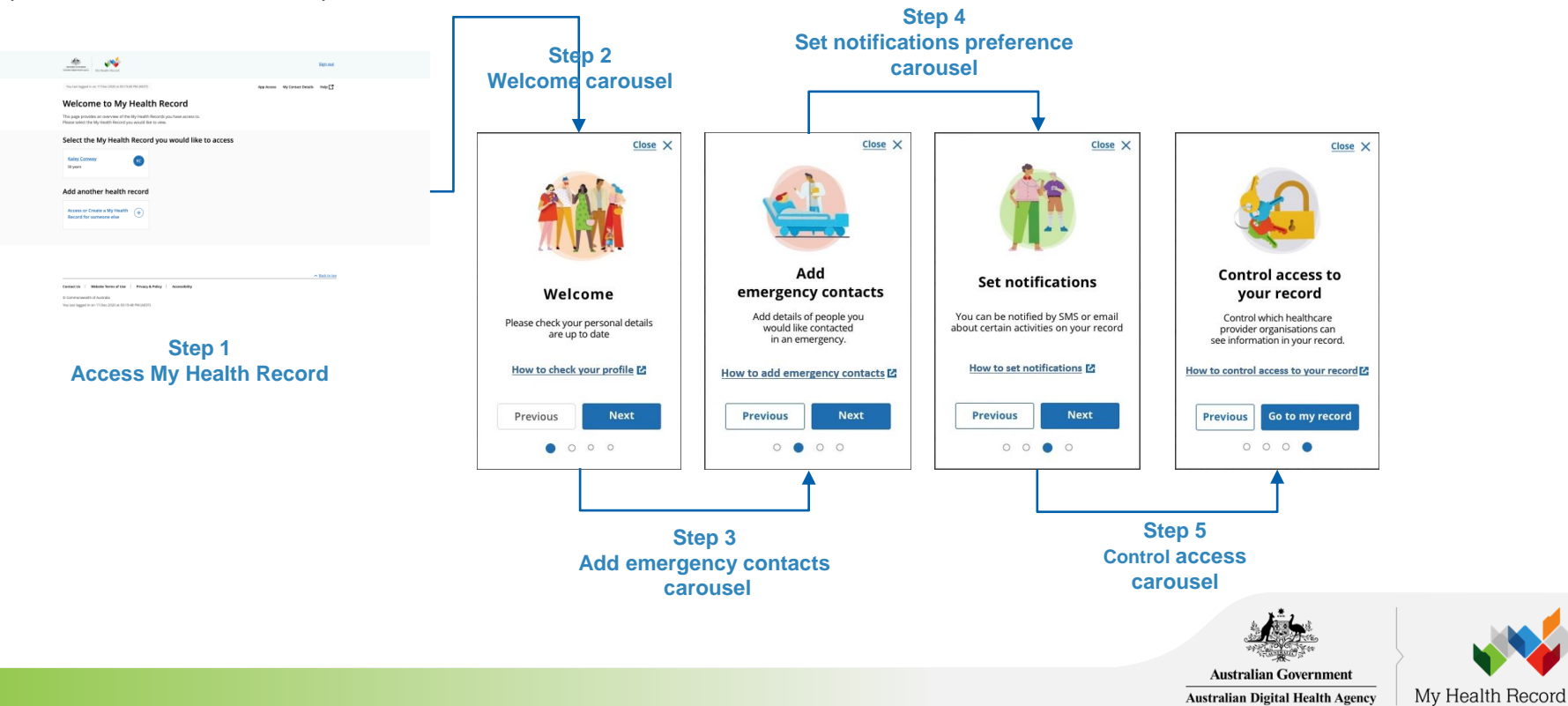

As a NCP or CAE user, I want to see or dismiss a notification or a reminder so that it will not appear again in my Record Home.

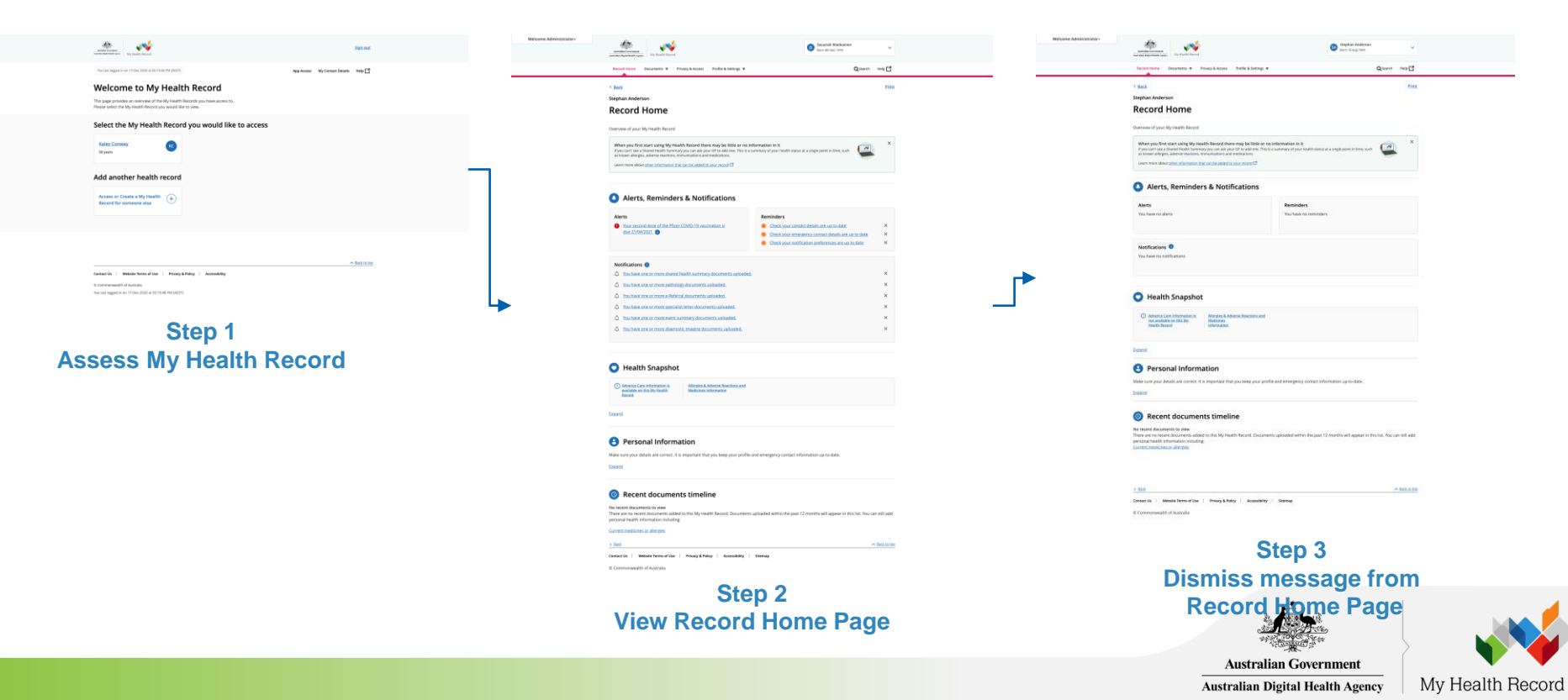

As NCP or CAE user, I want to view all my immunisation information in one place, so that I can view all relevant information quickly and easily.

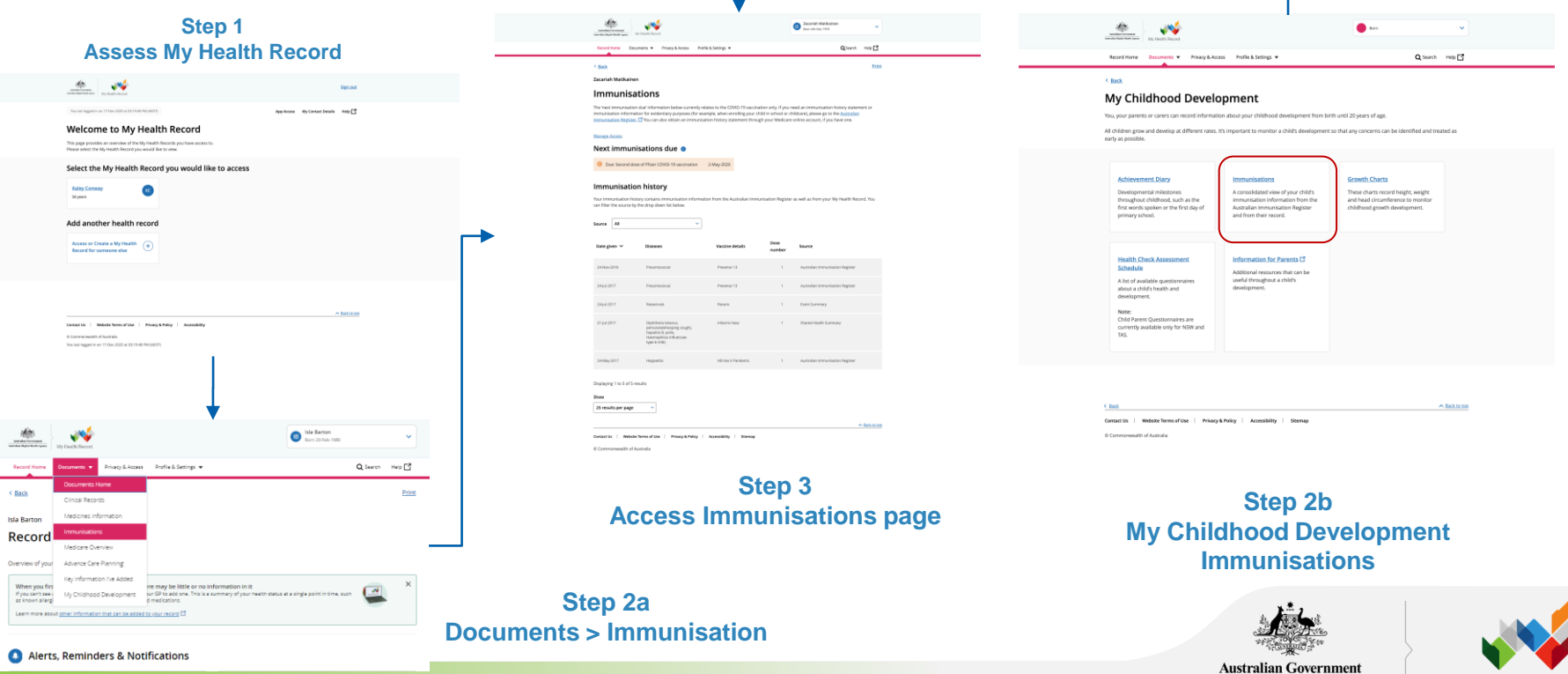

**Australian Digital Health Agency** 

My Health Record

As NCP or CAE user, I want to change my Email & SMS Notification Preferences, so that I can manage how and what I want to be notified when changes happen.

### **Step 1** Isla Barton<br>Born 20 Feb 1986 **Assess My Health Record** Record Home Documents w Privacy & Access Profile & Settings w Q Search Help  $\frac{1}{2}$   $\frac{1}{2}$   $<$  Back **Isla Barton** App Access My Contact Details Help [ 3] Isla Barton<br>Bom 20 Feb 1986 ٠V **Notification Settings** Welcome to My Health Record .<br>This page provides an overview of the hily Health Records you have access to<br>Hease select the MV Health Record vou would like to view. You can choose to receive notifications by email or SMS when your My Health Record is accessed, when certain records are updated, when your Record Home Documents w Privacy & Access ofile & Settings Q Search Help immunisation information changes or when a new myGov account is linked to your record. Select the My Health Record you would like to access **Indie & Settings Back** Profile **Isla Barton** Step 1: Enter and verify your notification contact details Emergency Contact Details **Notification Settings** Add another health record **Notification Setting** Please enter either an email and / or mobile number to verify contact details You can choose to receive notifications by email or SP Medicare Information Settings ressed, when certain records are updated, when your Email address Access or Create a My Health<br>Record for company also immunisation information changes or when a new m Mobile number **Step 2** Certait Us | Website Terms of Use | Principal Policy | Accessibility Now last logged in an 17 Oes 2020 at \$3.15 AB PM (AD)? **Profile & Settings > Notification Settings** Step 2 : Set notification preferences Notify me when...

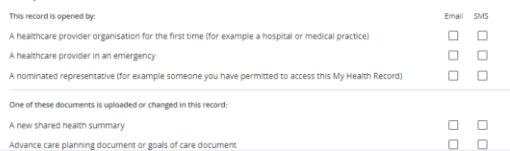

**Step 3 Notification Settings**

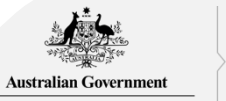

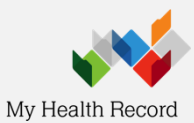

As a NCP or CAE user, I want to view my privacy and access settings all in one page, so that I can manage my privacy and access settings easily

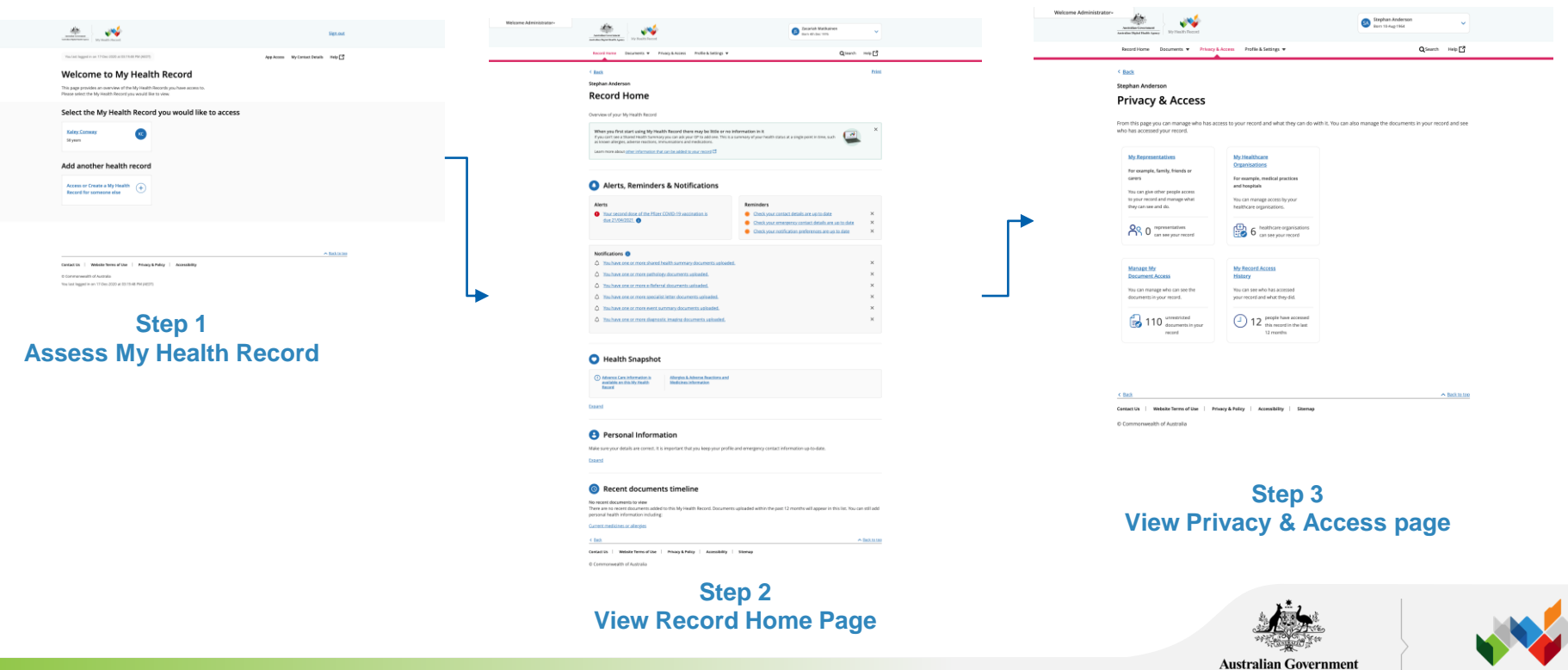

**Australian Digital Health Agency** 

My Health Record

As NCP or CAE user, I want to manage my nominated representatives, so that I can control who has access to my unrestricted/ restricted/ hidden documents.

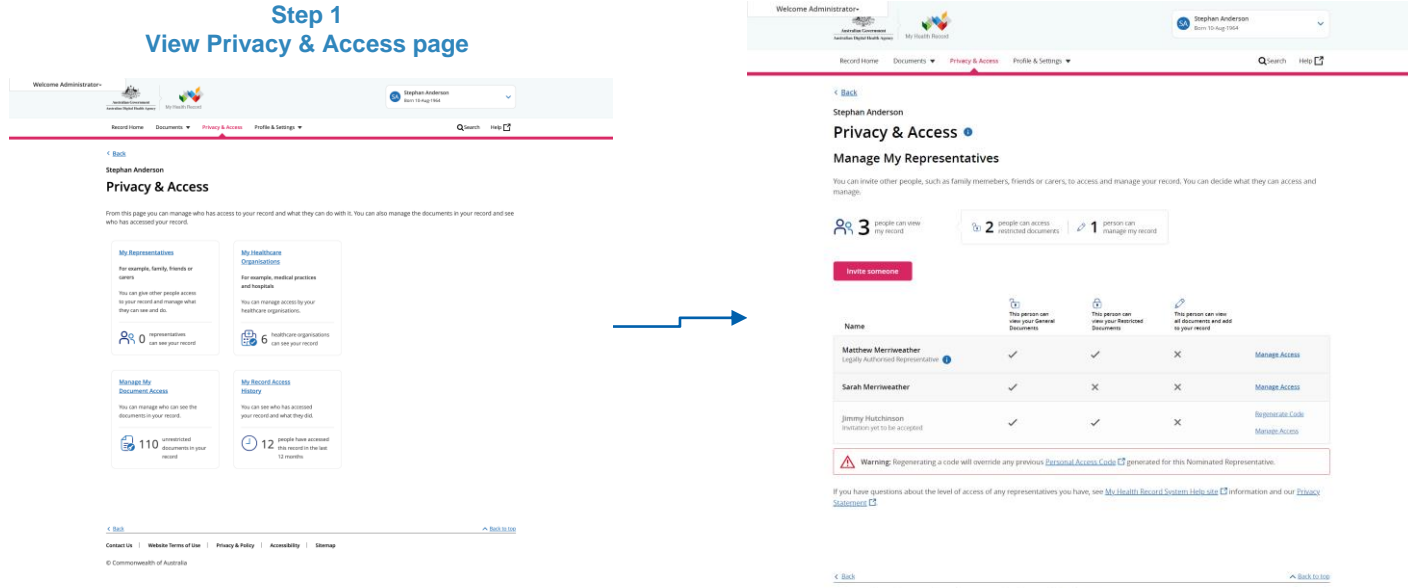

**Step 1**

Contact Us | Website Terms of Use | Privacy & Policy | Accessibility | Sitemap

C Commonwealth of Australia

### **Step 2 View Manage My Representatives**

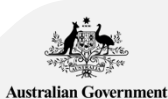

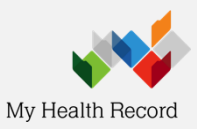

As NCP or CAE user, I want to manage my healthcare organisation access list, so that I can control which healthcare organisation can access my record and set access levels. Welcome Administrator  $\frac{d\mathbf{x}}{d\mathbf{x}}$ 

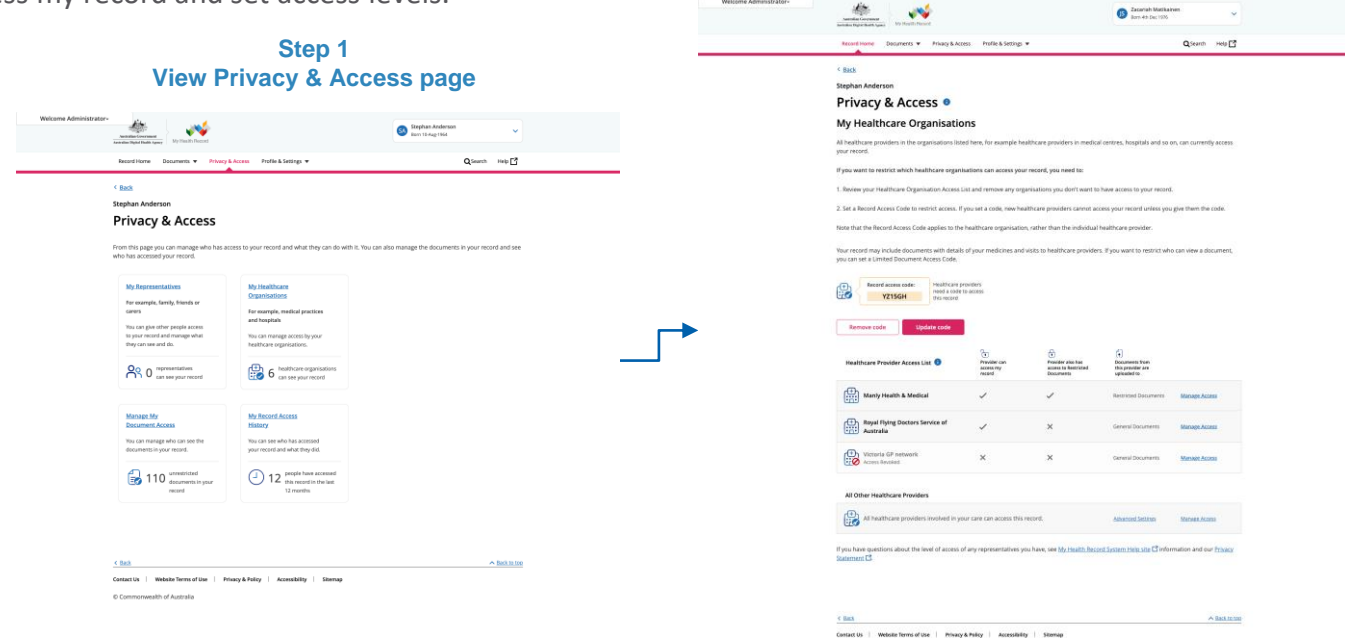

### **Step 2 View My Healthcare Organisations**

Commonwealth of Australia

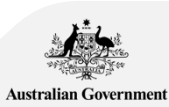

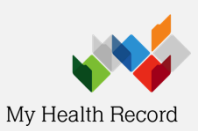

As NCP or CAE user, I want to view my health record access history, so that I know who has accessed and viewed my record in the last 12 months.

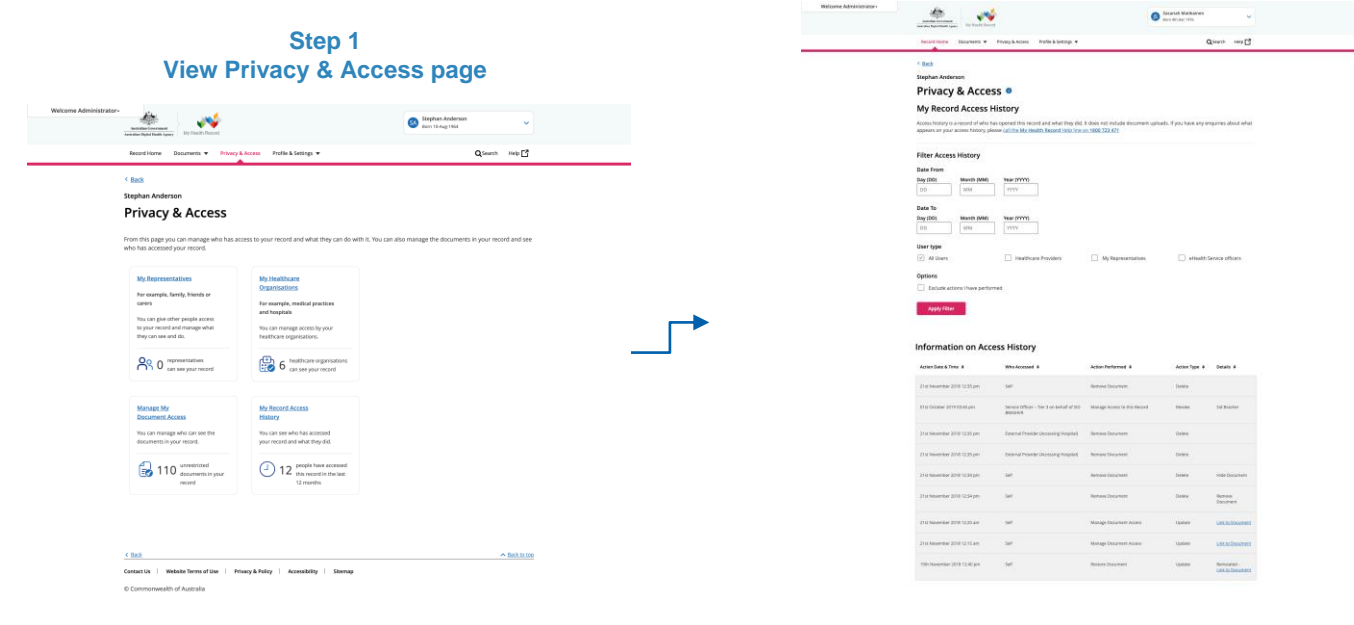

Cortact Es | Webste Terms of Use | Procep & Policy | Accessibility | Sternig © Commonwealth of Australia

**Step 2 View My Record Access History**

 $A$  last state

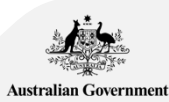

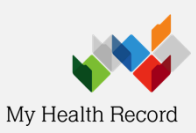

As NCP or CAE user, I want to view and be able to filter all of my healthcare documents, so that I can search for a specific

 $\mathcal{L}(\mathbf{x})$ **County** 

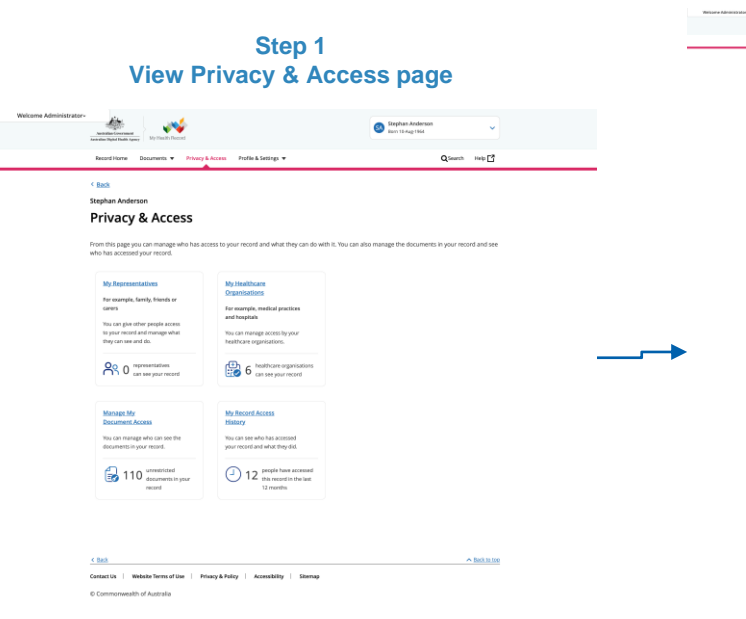

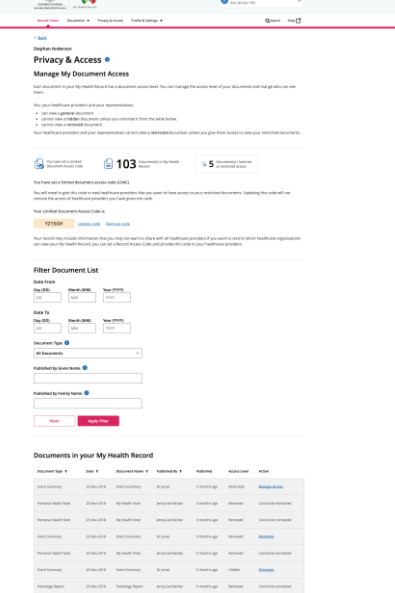

**A terminal** 

If you find incorrect information in a document please contact the Help line as soon as possible on 1800 723 471 (option 1). All your medical information is important for healthcare providers. If you choose to restrict, hide or remove a document, it may impact healthcare providers' clinical decision making. Select document access level General Access Allow healthcare providers and your representatives to view this document. Restricted Access Allow healthcare providers and your representatives with restricted access to view this document Hide Document You, your healthcare providers and your representatives will not be able to view this document in future, you or your representatives will need to reinstat it in Manage My Document Access in the Privacy & Access section. Remove Document You, your healthcare providers and your representatives will not be able to view this document. This is a permanent removal. Once the document is removed there is no way to reinstate it in your record. You can see a list of documents you have removed in Manage My Document Access in the Privacy & Access section. Cancel

Manage document access level

### **Step 2 Manage document access level page**

Group is 1. Nicole Servertice 1. Hours-kinding 1. According 1. Stamp

**Step 2 View Manage My Document access**

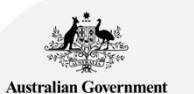

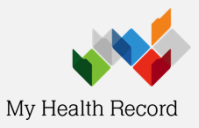

# High-level User Journey

National Provider Portal (NPP)

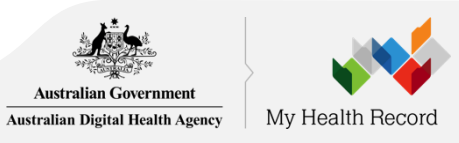

As a healthcare provider, I want to have quick and easy access to information about my patient's immunisation status and related information so that I can have a comprehensive view of their health.

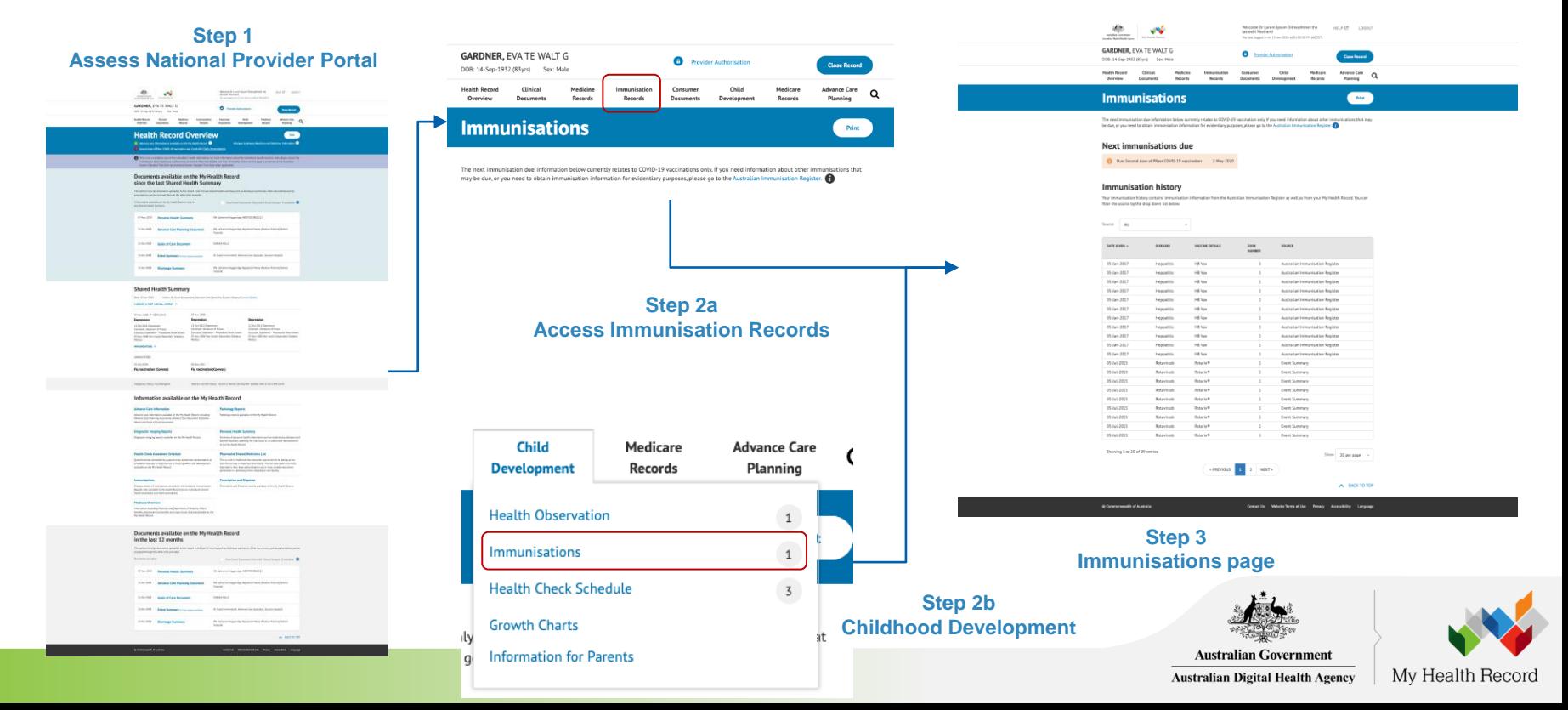